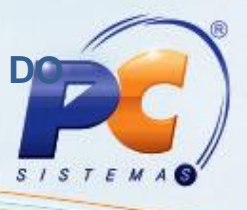

#### **Apresentação**

O arquivo de configuração de instalação de caixas tem a finalidade de armazenar os dados de conexão com o servidor de banco de dados de produção e servidor de faturamento para que, em uma segunda instalação, não haja necessidade de preenchimento destes dados novamente. Uma vez instalado e configurado o caixa, é gerado um arquivo xml (instautoservico.xml). Nas instalações dos outros caixas ou reinstalação, é buscar por este arquivo que os dados de conexão informados anteriormente serão preenchidos automaticamente. Este tutorial contém informações que orientam nos procedimentos necessários para instalação do caixa comunicando com o servidor de produção.

#### **1. Procedimentos iniciais**

Antes de realizar o processo de instalação do caixa, são necessários os seguintes procedimentos iniciais:

- **Instalar o Java Runtime:** <http://servicos.pcinformatica.com.br/autoservico/instaladores/2075/jdk-6u21-windows-i586.zip>
- **Instalar o Net Framework:** [http://servicos.pcinformatica.com.br/autoservico/instaladores/2075/dotnetfx35.zip](http://servicos.pcinformatica.com.br/autoservico/instaladores/dotnetfx35.zip)
- **Instalar o Oracle 10g Express Edition – Oracle XE:** [http://servicos.pcinformatica.com.br/autoservico/instaladores/2075/OracleXEUniv.zip](http://servicos.pcinformatica.com.br/autoservico/instaladores/OracleXEUniv.zip)
- **Processador:**

2.0 GHz de processamento.

- **Memória RAM:**
	- 1,0 GB ou superior.
- **Armazenamento – Disco Rígido:** 80GB em disco ou superior.

© Todos os direitos reservados. – PC Sistemas – v. 1.0 - Data: 15/08/2013 Página **1** de **7**

# **TUTORIAL ARQUIVO DE CONFIGURAÇÃO DE INSTALAÇÃO CAIXA**

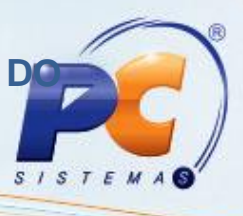

### **2. Configurar Instalação do Caixa**

Para configurar instalação do caixa siga os procedimentos abaixo:

- 1) Para ter acesso ao instalador, acesse o seguinte endereço: [http://servicos.pcinformatica.com.br/autoservico/instaladores/2075/InstaladorCaixa.zip](http://servicos.pcinformatica.com.br/autoservico/instaladores/InstaladorCaixa.zip)
- 2) Na tela inicial, clique no botão **Avançar**;

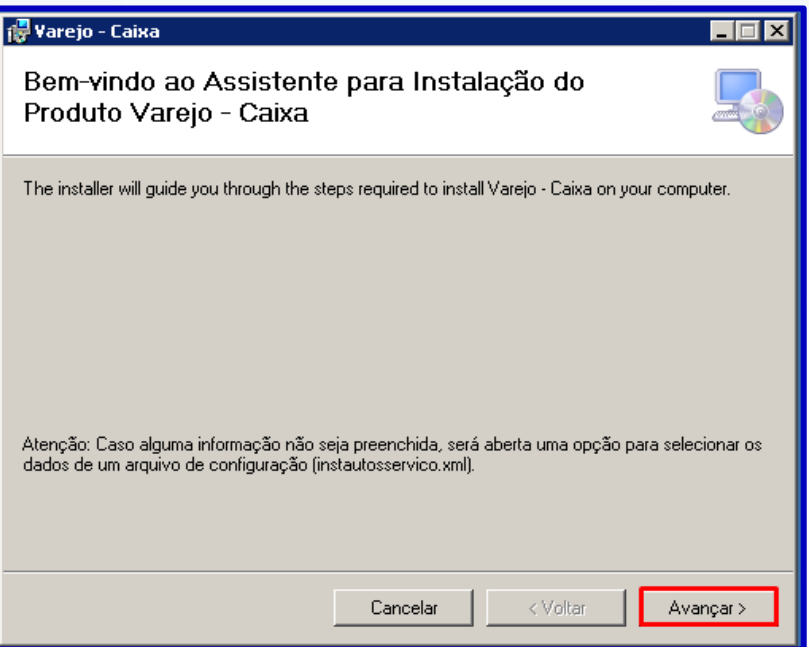

3) Em seguida na tela **Confirmar Instalação**, clique no botão **Avançar** para iniciar a instalação;

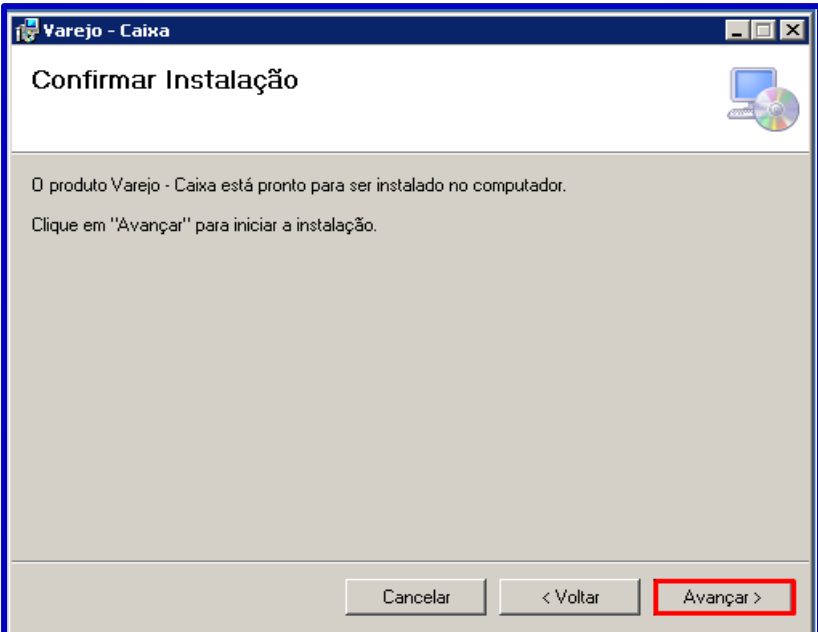

© Todos os direitos reservados. – PC Sistemas – v. 1.0 - Data: 15/08/2013 Página **2** de **7**

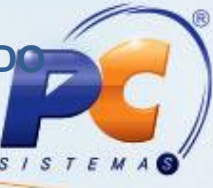

4) Preencha todos os campos na tela **Configuração da Conexão com o Servidor de Banco de Dados**, em seguida clique no botão **Avançar**;

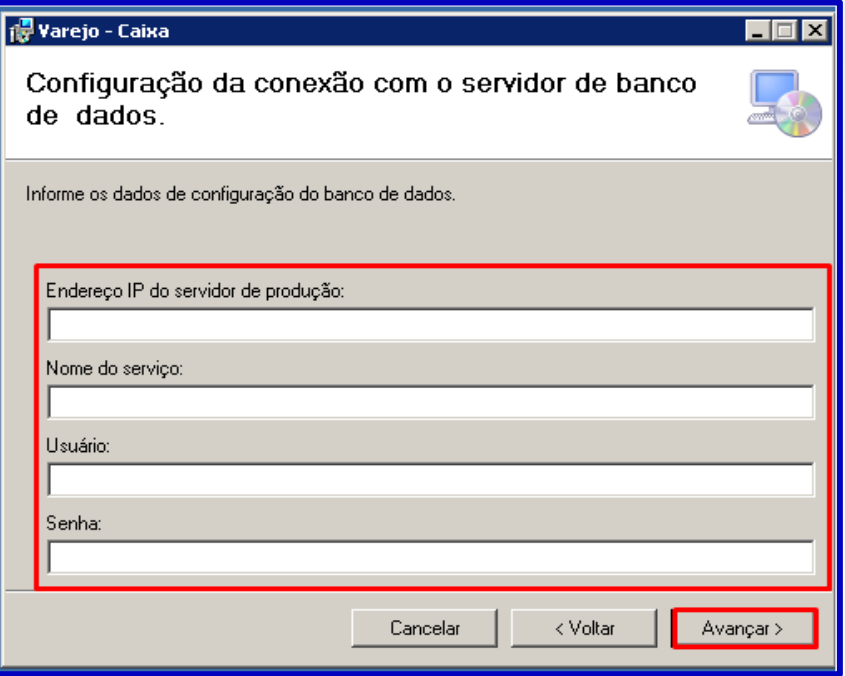

5) Informe os dados do IP do servidor de faturamento na tela **Configuração do Servidor de Faturamento**;

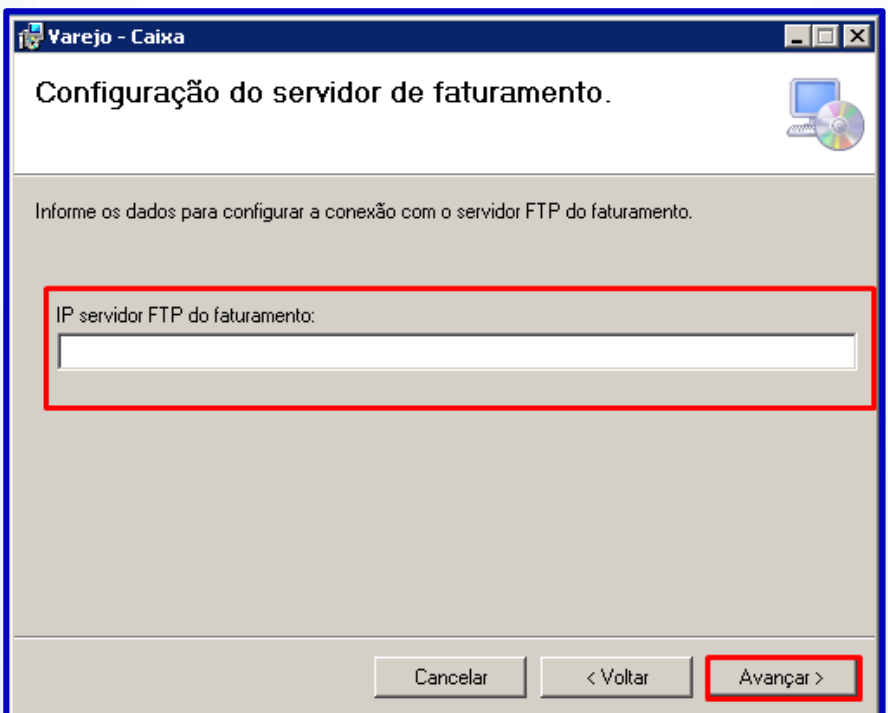

© Todos os direitos reservados. – PC Sistemas – v. 1.0 - Data: 15/08/2013 Página **3** de **7**

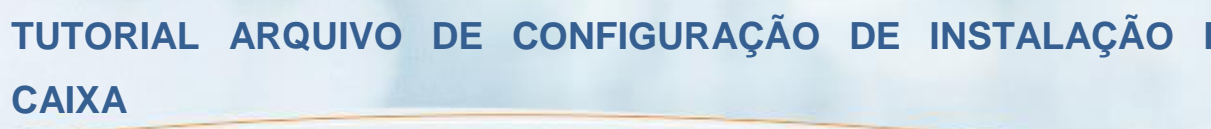

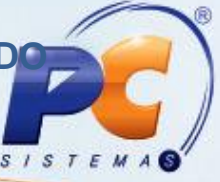

6) Na tela **Adicionais**, clique no botão **Avançar**;

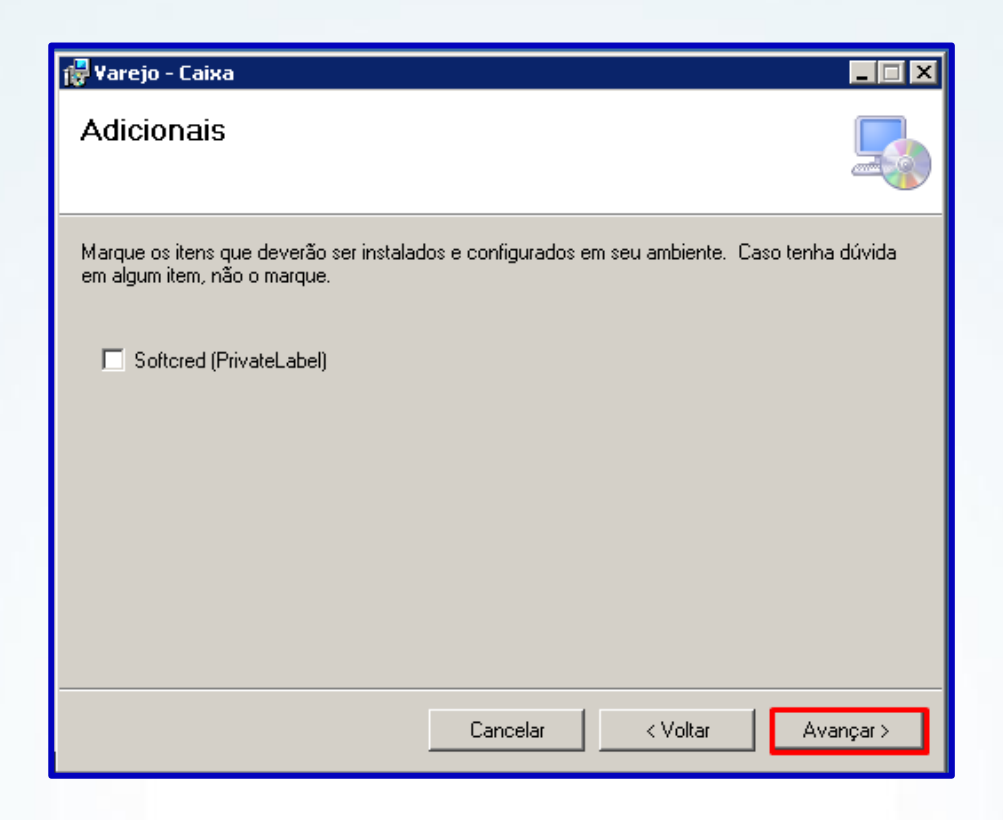

7) Aguarde o processo de instalação concluir, e clique no botão **Avançar**;

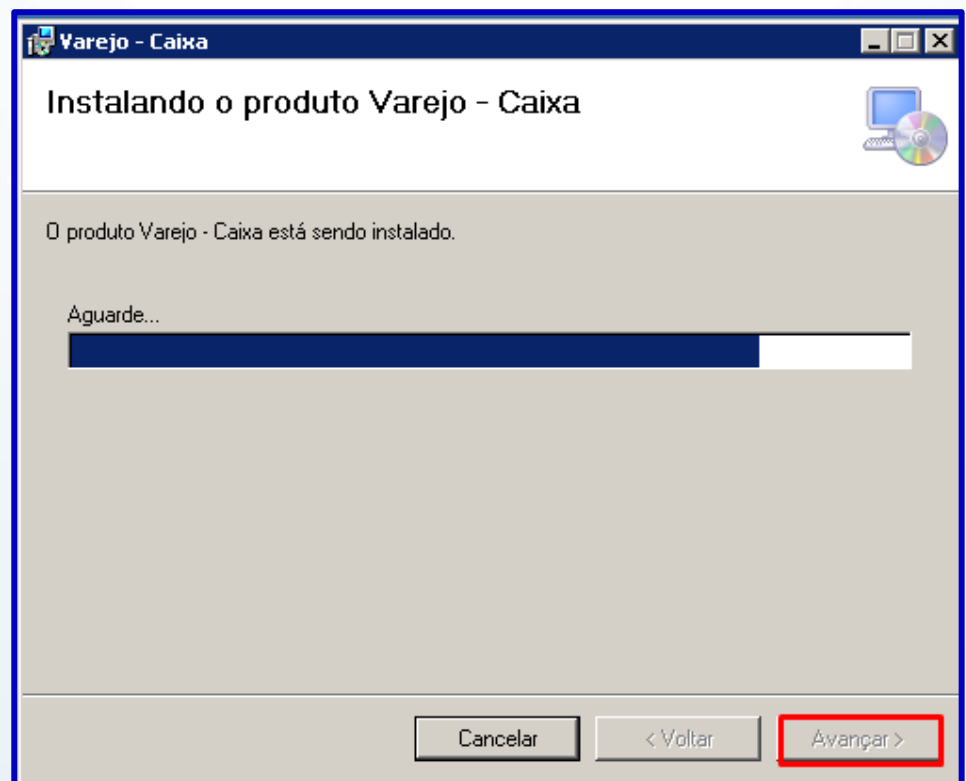

© Todos os direitos reservados. – PC Sistemas – v. 1.0 - Data: 15/08/2013 Página **4** de **7**

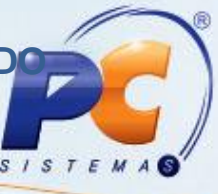

8) Caso tenha algum campo sem preencher aparecerá na tela uma mensagem de alerta informando que existem campos que não foram preenchidos, clique no botão "**OK**";

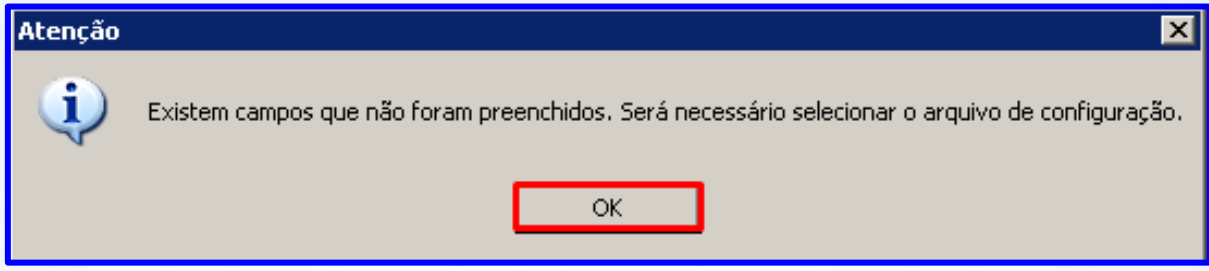

9) Grave o arquivo **instautosservico.xml**, no diretório C:\TEMP;

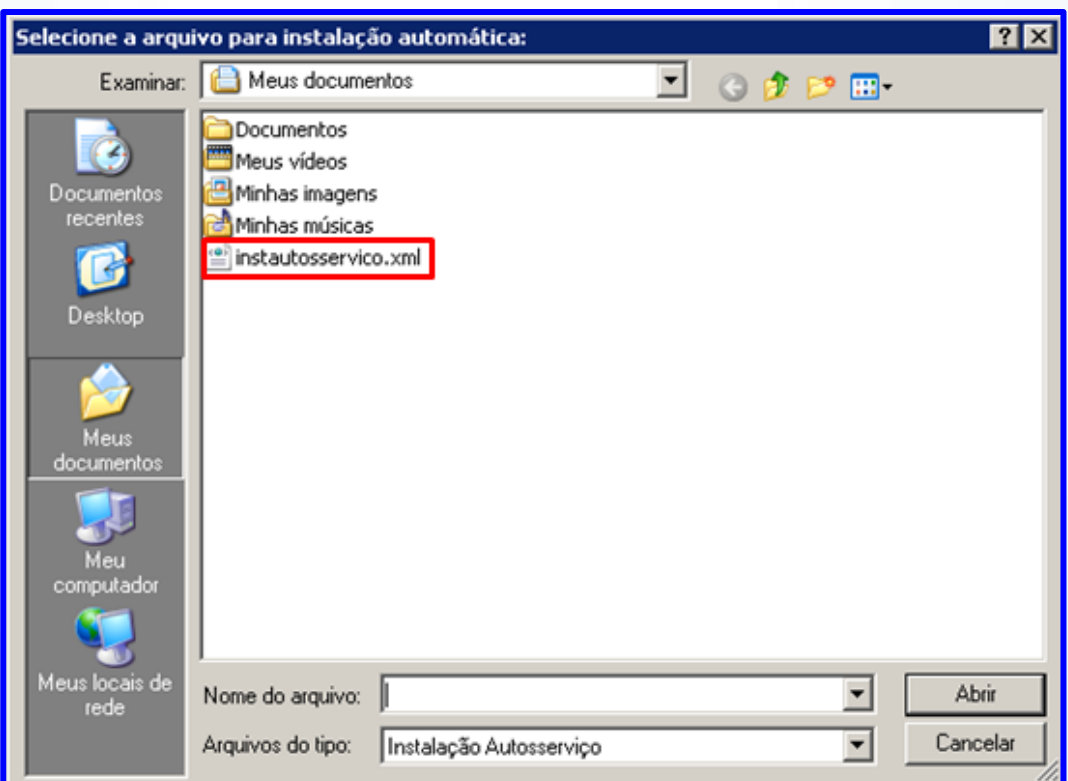

© Todos os direitos reservados. – PC Sistemas – v. 1.0 - Data: 15/08/2013 Página **5** de **7**

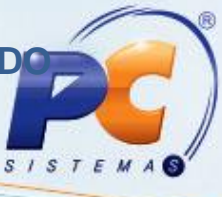

10) Em seguida ocorrerá o processo de importação e configuração automática do banco de dados, aguarde concluir;

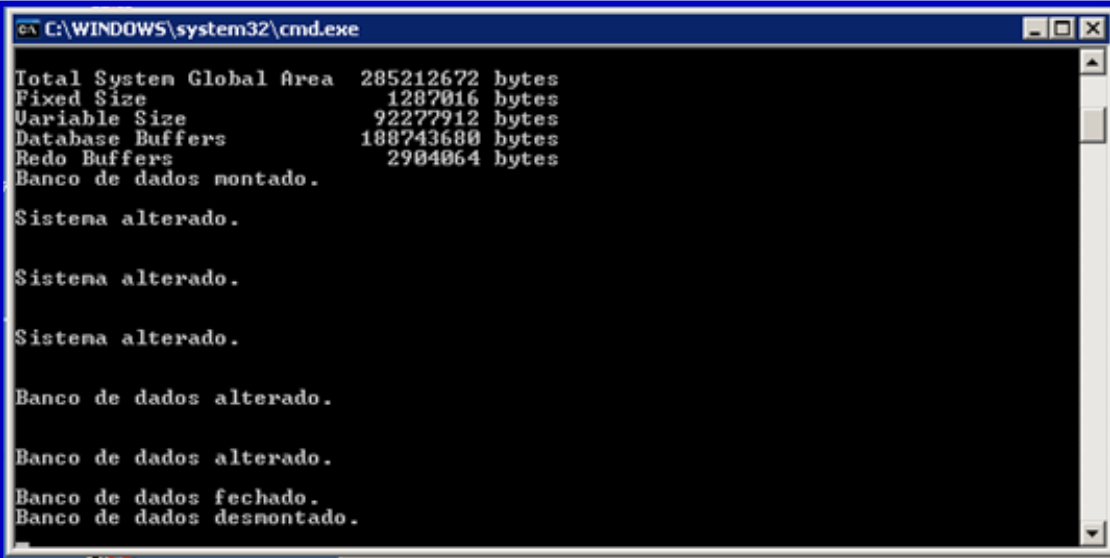

11) Para finalizar clique no botão **Fechar** e reinicie o computador.

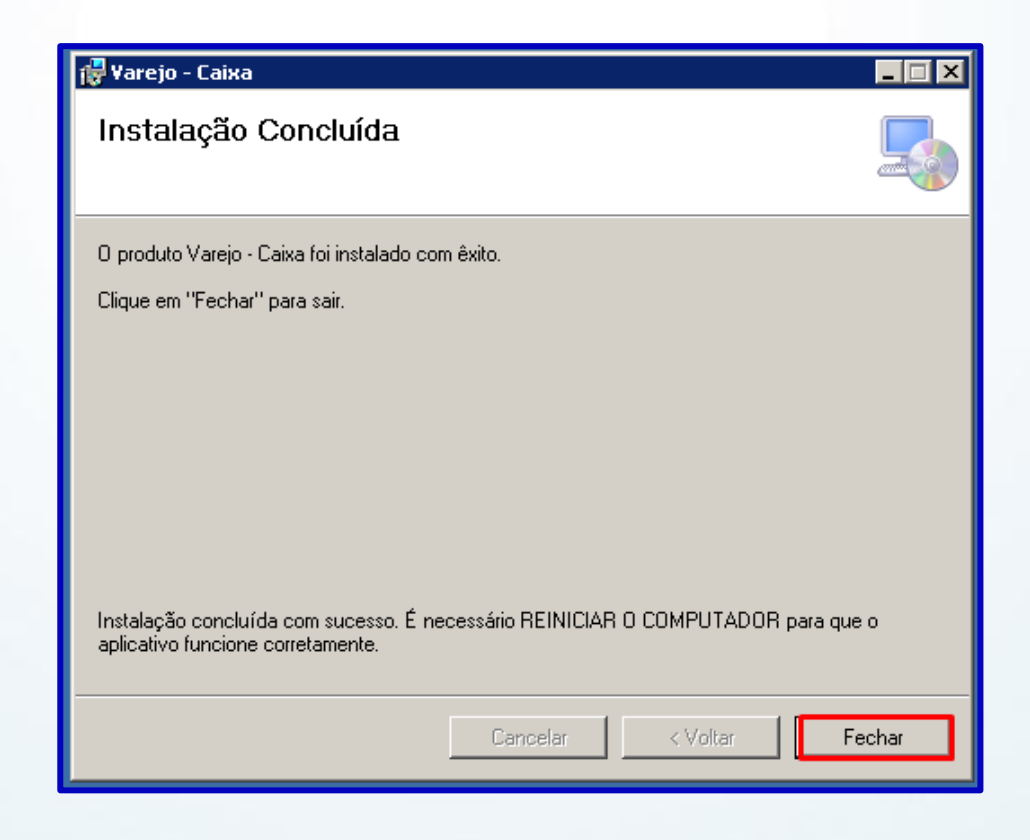

© Todos os direitos reservados. – PC Sistemas – v. 1.0 - Data: 15/08/2013 Página **6** de **7**

# **TUTORIAL ARQUIVO DE CONFIGURAÇÃO DE INSTALAÇÃO D CAIXA**

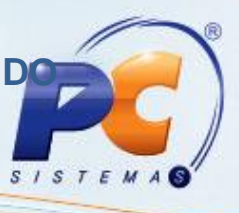

Mantenha o **WinThor Atualizado**, assim você proporciona o crescimento da sua empresa através de soluções criadas especialmente para o seu negócio!

Colocamo-nos a disposição para maiores esclarecimentos e sugestões.

Fale com a PC: [www.grupopc.com.br](http://www.grupopc.com.br/) Central de Relacionamento - (62) 3250 0210

© Todos os direitos reservados. – PC Sistemas – v. 1.0 - Data: 15/08/2013 Página **7** de **7**